## **ИНСТРУКЦИЯ ДЛЯ ПРЕПОДАВАТЕЛЕЙ**

**по созданию учебного курса на платформе Moodle от ЭБС «Университетская Библиотека Онлайн»** 

#### **1. Как зайти в ЭБС «УБО»?**

Для входа в ЭБС «Университетская Библиотека Онлайн» необходимо зайти на сайт **biblioclub.ru.** Главная страница представлена ниже, следует выбрать раздел УНИВЕРСИТЕТСКАЯ БИБЛИОТЕКА ОНЛАЙН.

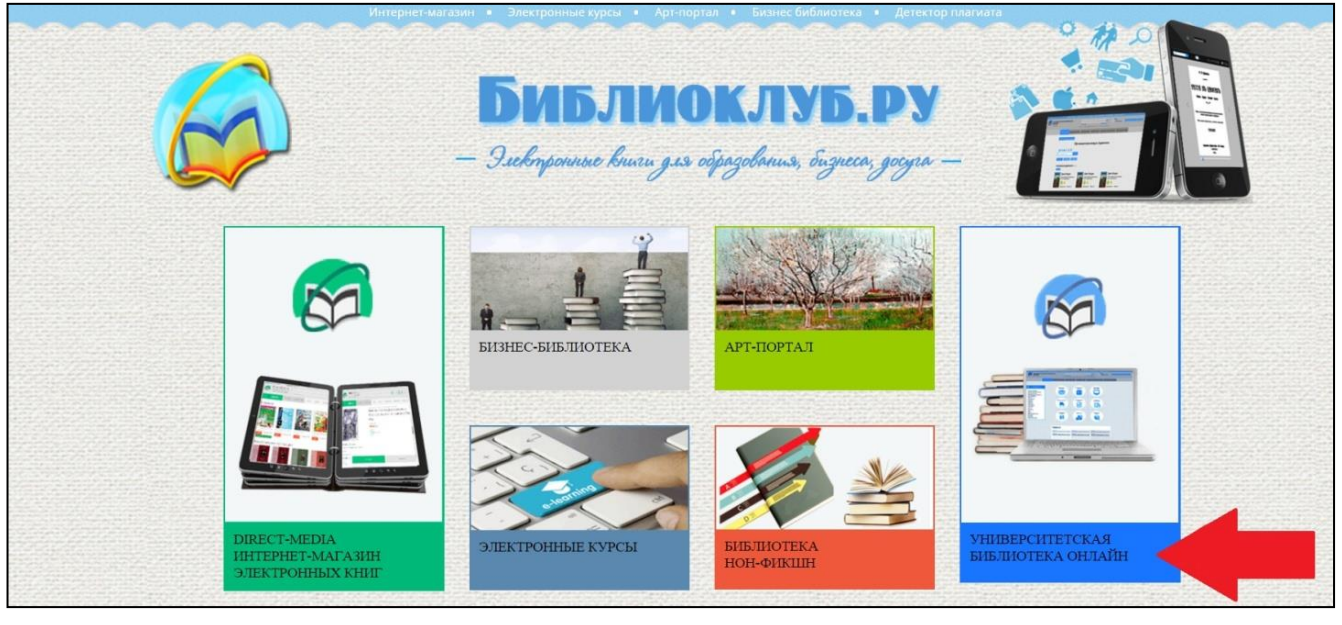

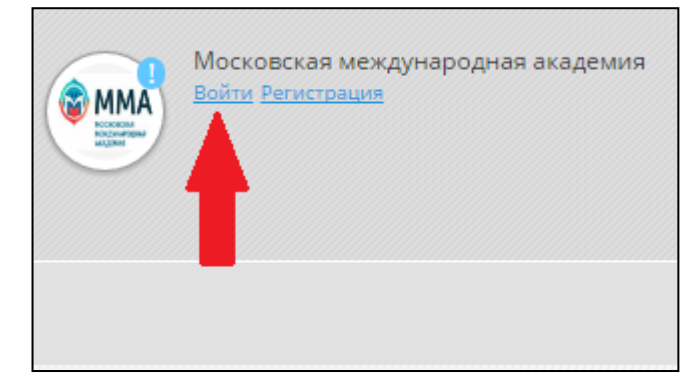

Далее нужно выбрать раздел **Войти** в правом верхнем углу сайта.

Логин и пароль отправляются на электронный адрес, после регистрации.

**Если у вас нет доступа, то необходимо обратиться в библиотеку ВУЗа.**

Главная страница личного кабинета преподавателя в ЭБС «Университетская

Библиотека Онлайн» представлена ниже. **Для создания учебного курса,** нужно нажать на кнопку «Курсы» в правом верхнем углу:

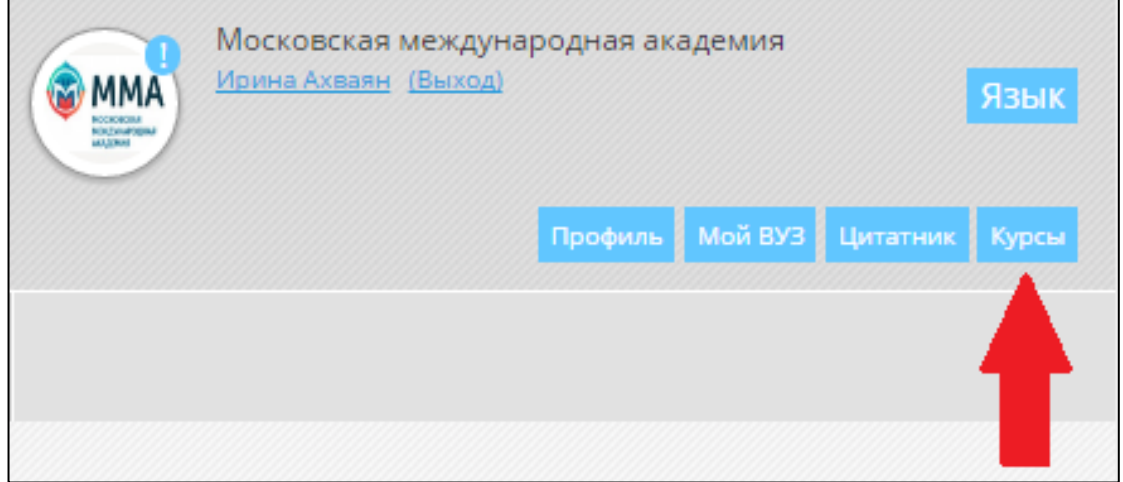

### **2. Как создать учебный курс?**

Для начала нужно подать запрос на создание учебного курса: выбрать вкладку **Преподавателям** и нажать на пункт «Запрос на создание своего учебного курса»

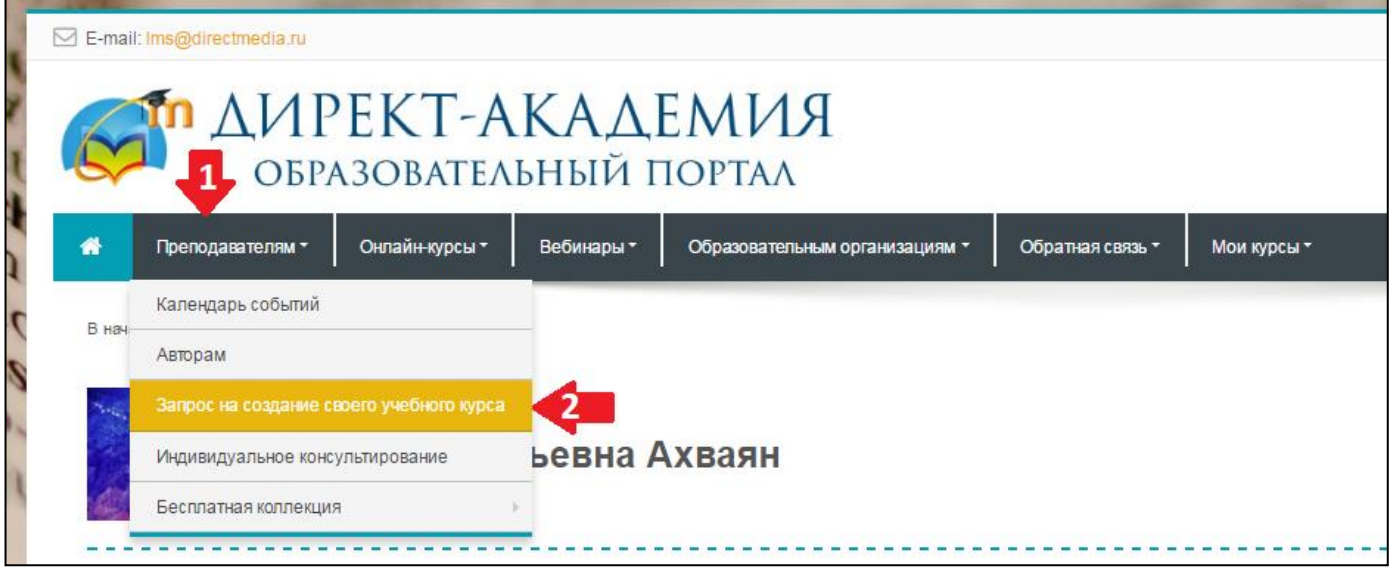

Важно: заполнить все поля, иначе администратор отклонит заявку на новый курс.

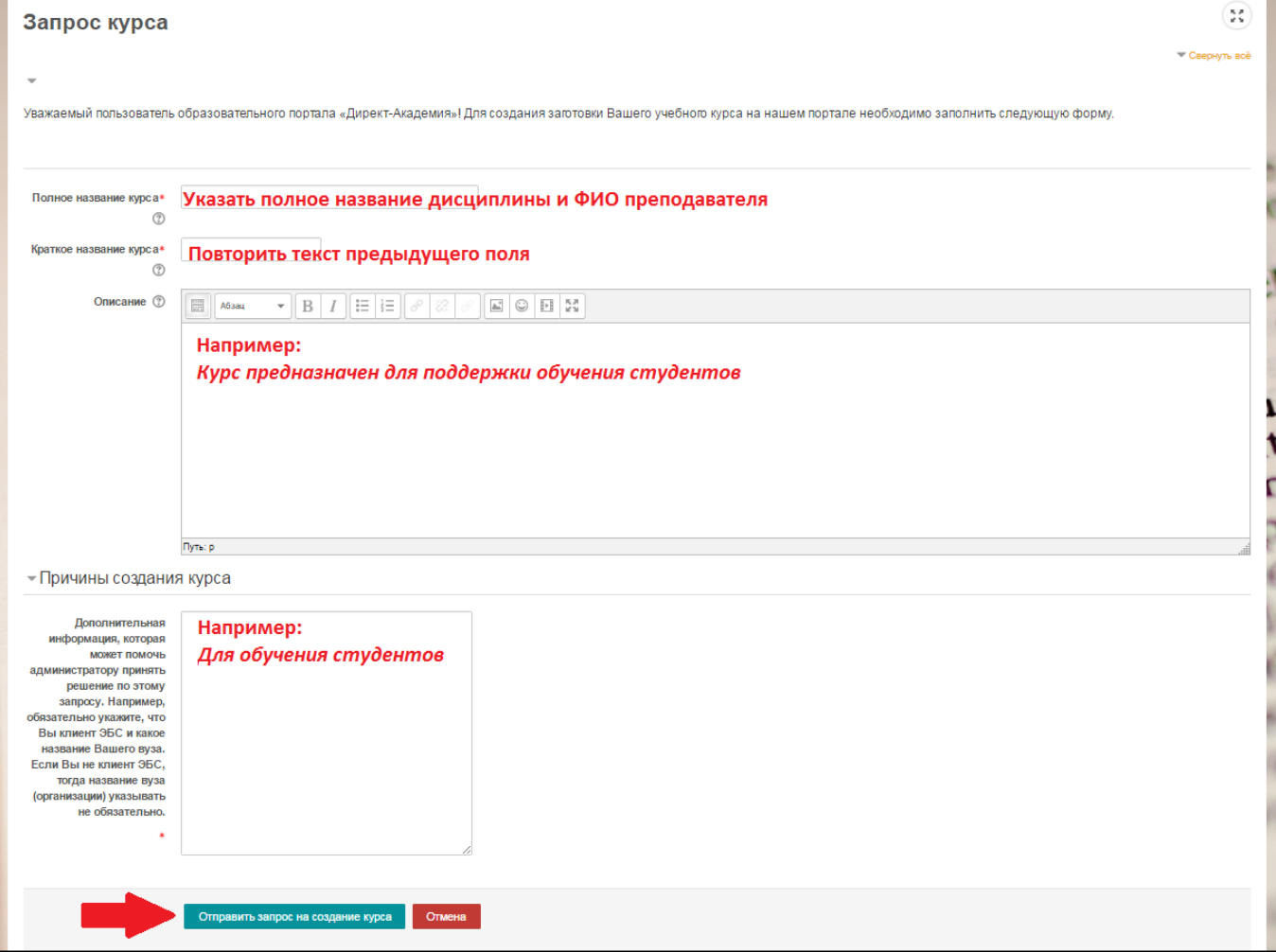

#### Далее нажать на кнопку «**Отправить запрос на создание курса»**

Ваш запрос на создание курса принят. Ответ о возможности его удовлетворения будет отправлен Вам по электронной почте. Продолжить

После одобрения запроса на создание курса, можно приступить к его заполнению, для этого нужно включить режим редактирования, это можно сделать двумя способами, которые указаны на рисунке ниже:

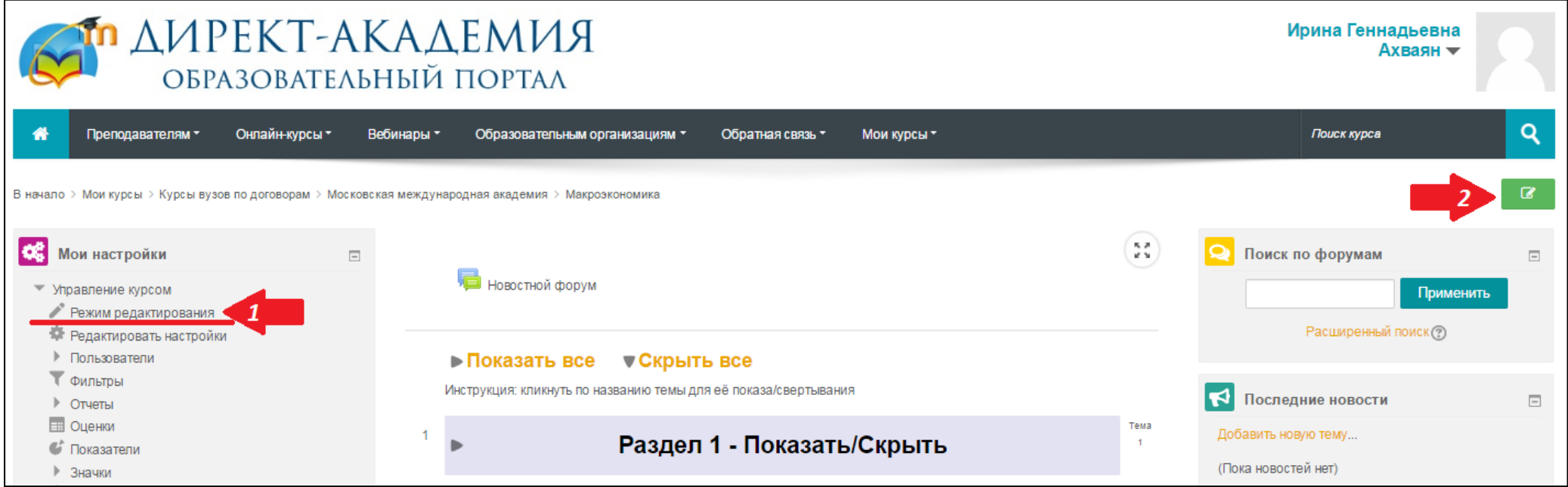

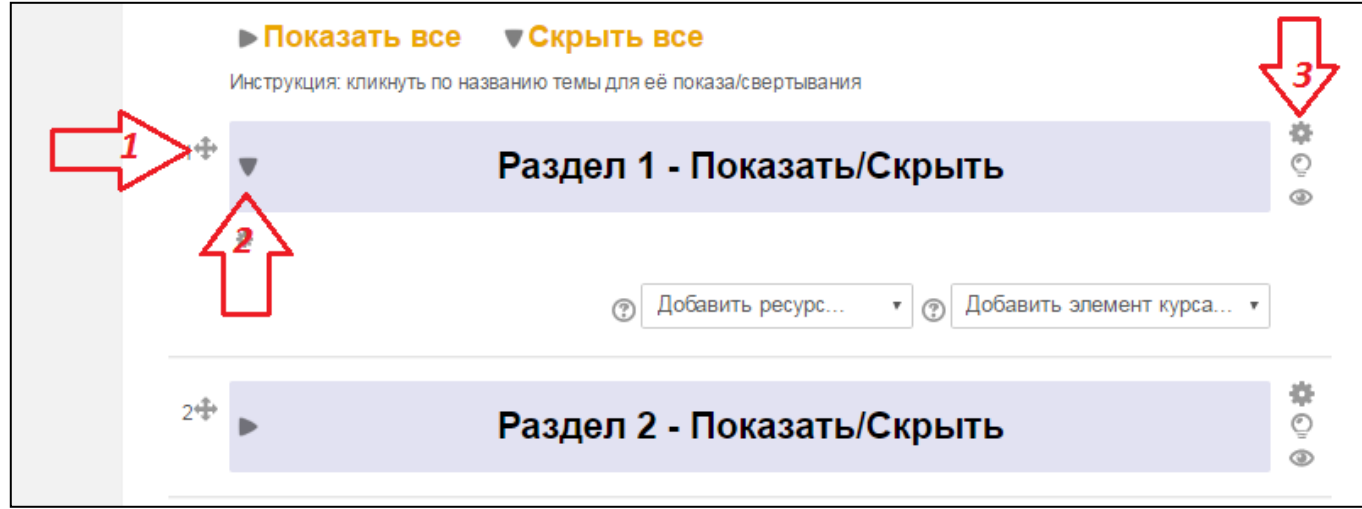

Рассмотрим три значка представленных на рисунке: цепляя за 1 знак – перекрестие можно перемещать раздел; 2 знак треугольник раскрывает / скрывает содержимое разделов; 3 знак позволяет **переименовать раздел**, при заполнении формы представленной на рисунке ниже:

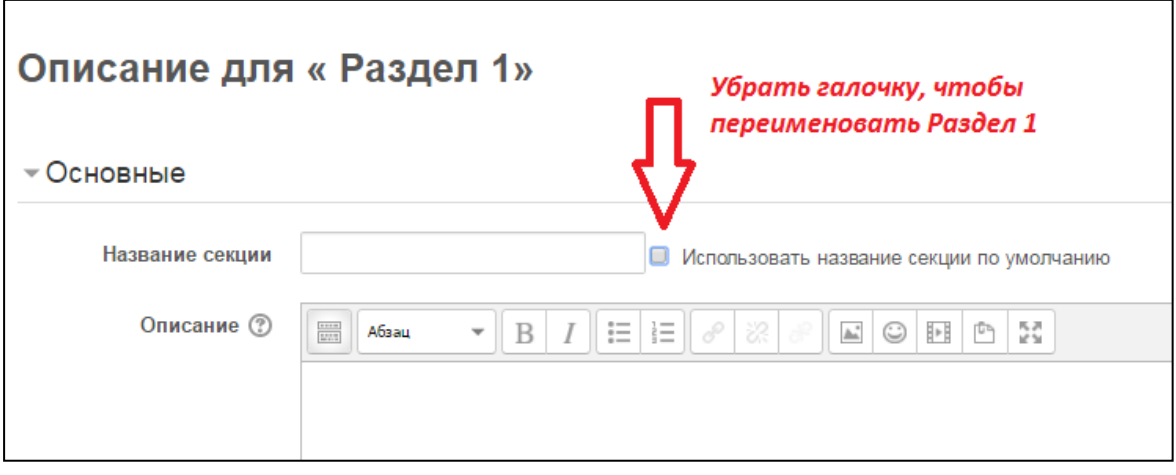

В каждом разделе есть две функции:

**«Добавить ресурс**», который предназначен для помощи студенту, в освоении учебного курса;

**«Добавить элемент»**, который требует действий (активности) от студента, после изучения учебного курса.

#### **Рассмотрим наиболее востребованные ресурсы:**

**- гиперссылка** – позволяет вставить, в учебный курс, любую книгу из ЭБС «УБО», либо добавить ссылку, на выбранные вами, образовательные порталы, которые могут помочь при изучении дисциплины;

**- книга** – позволяет вам, постранично, добавить материал (лекции, картинки, таблицы...) в раздел учебного курса;

**- папка** – позволяет воссоздать функции папки на компьютере в учебном курсе, то есть, можно создать папку и загрузить в неё любой материал по курсу;

**- пояснение** – позволяет добавить небольшую дополнительную информацию к разделу;

**- файл** – позволяет разместить материал, в любой программе (PDF, word, PowerPoint…)

\* в каждом добавленном вами ресурсе можно настроить видимость, если нажать на пункт Скрыть, как показано на рисунке ниже, то данный ресурс не будет виден студентам:

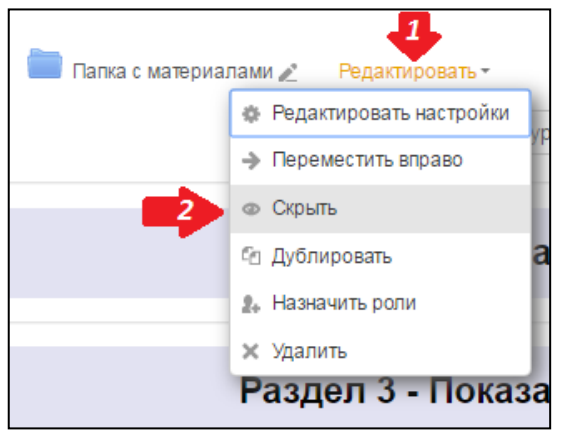

Для общих настроек учебного курса нужно использовать меню настроек слева:

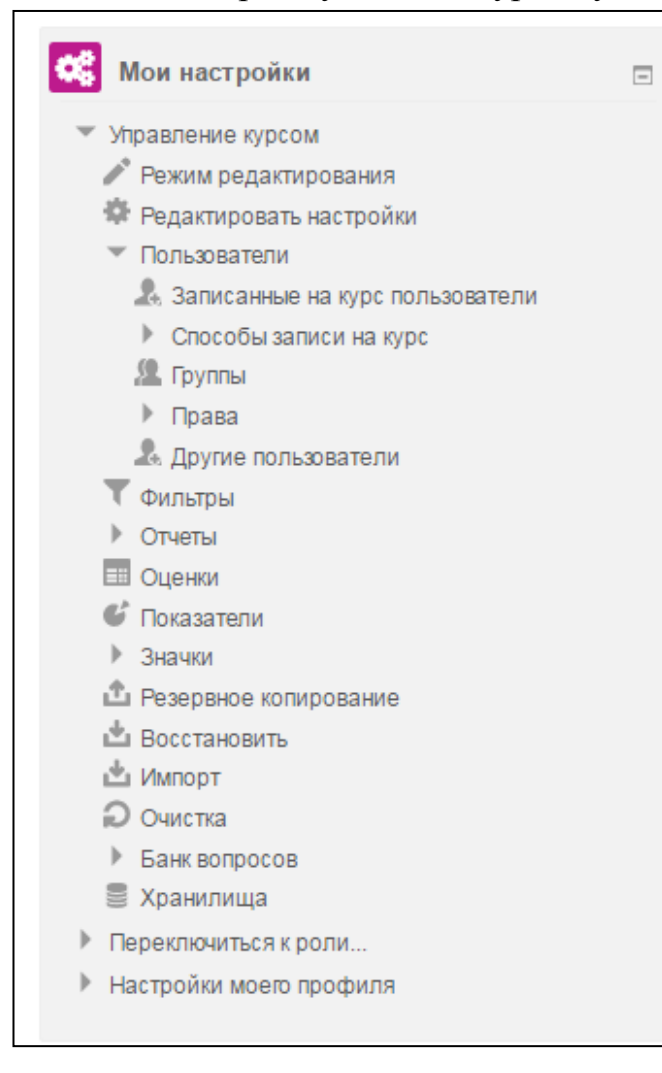

**Режим редактирования** – включаем при изменении самого учебного курса.

**Редактировать настройки** – позволят внести изменение в название и пояснении курса, эта информация видна до подписки на учебный курс.

**Пользователи** – открывает нам все возможности для записи на курс (самостоятельно, выборочно...) и позволяет просмотреть уже записанных на курс студентов.

Если возникнут вопросы или проблемы в процессе создания курса, можно тут же написать администратору ЭБС, с помощью чата, который находится в правом нижнем углу:

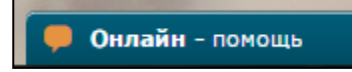

# **ИНСТРУКЦИЯ ДЛЯ ПРЕПОДАВАТЕЛЕЙ**

**по созданию электронной полки в ЭБС «Университетская Библиотека Онлайн»** 

## 1. Как **зайти** в ЭБС «Университетская Библиотека Онлайн» («УБО»)

Для входа в ЭБС «Университетская Библиотека Онлайн» необходимо зайти на сайт **biblioclub.ru.** Главная страница представлена ниже, следует выбрать раздел УНИВЕРСИТЕТСКАЯ БИБЛИОТЕКА ОНЛАЙН.

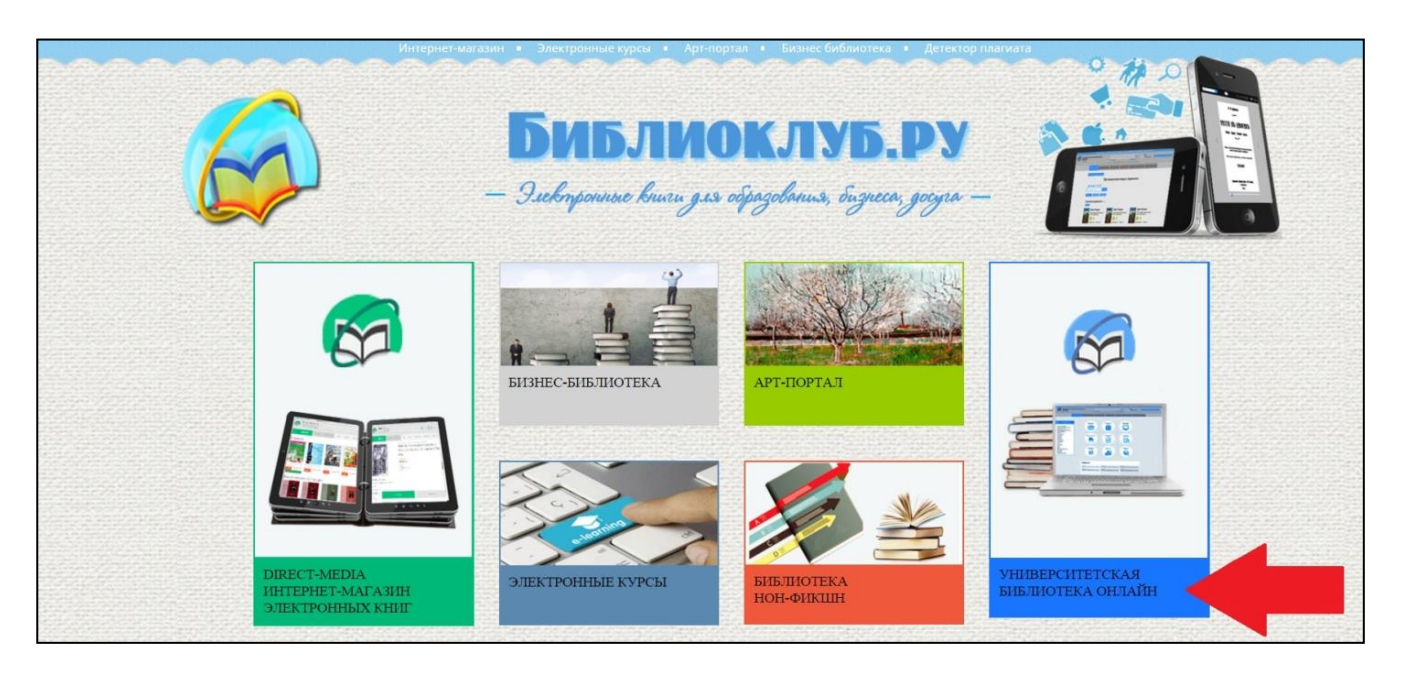

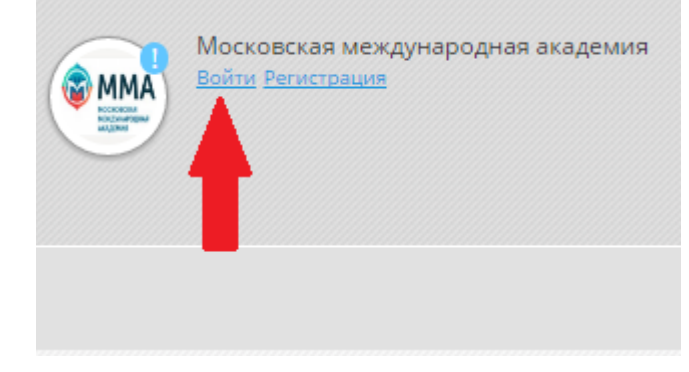

Далее нужно выбрать раздел **Войти** в правом верхнем углу сайта.

Логин и пароль отправляются на электронный адрес, после регистрации.

**Если у вас нет доступа, то необходимо обратиться в библиотеку ВУЗа.**

Главная страница личного кабинета преподавателя в ЭБС «Университетская

Библиотека Онлайн» представлена ниже. Для полноценной работы в личном кабинете, нужно пользоваться кнопками в правом верхнем углу:

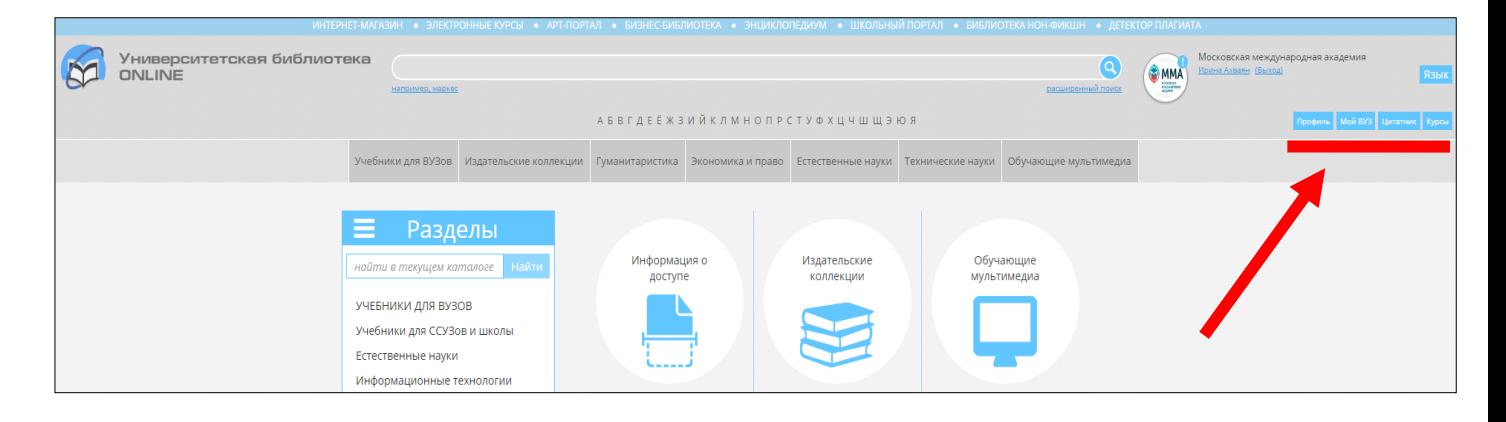

## 2. Как **создать и найти** свою учебную программу в ЭБС «УБО»

**1.** Зайти в раздел **Мой ВУЗ** (в правом верхнем углу).

**2.** Выбрать подраздел **Список преподавателей и найти себя.**

Цифра рядом с ФИО показывает количество подборок рекомендуемой литературы.

**3. Нажать на свою ФИО**, чтобы создать (нажав на кнопку «Добавить новую учебную программу или дисциплину») или увидеть список подборок и в случае необходимости внести изменения в наименование дисциплины, ее описание

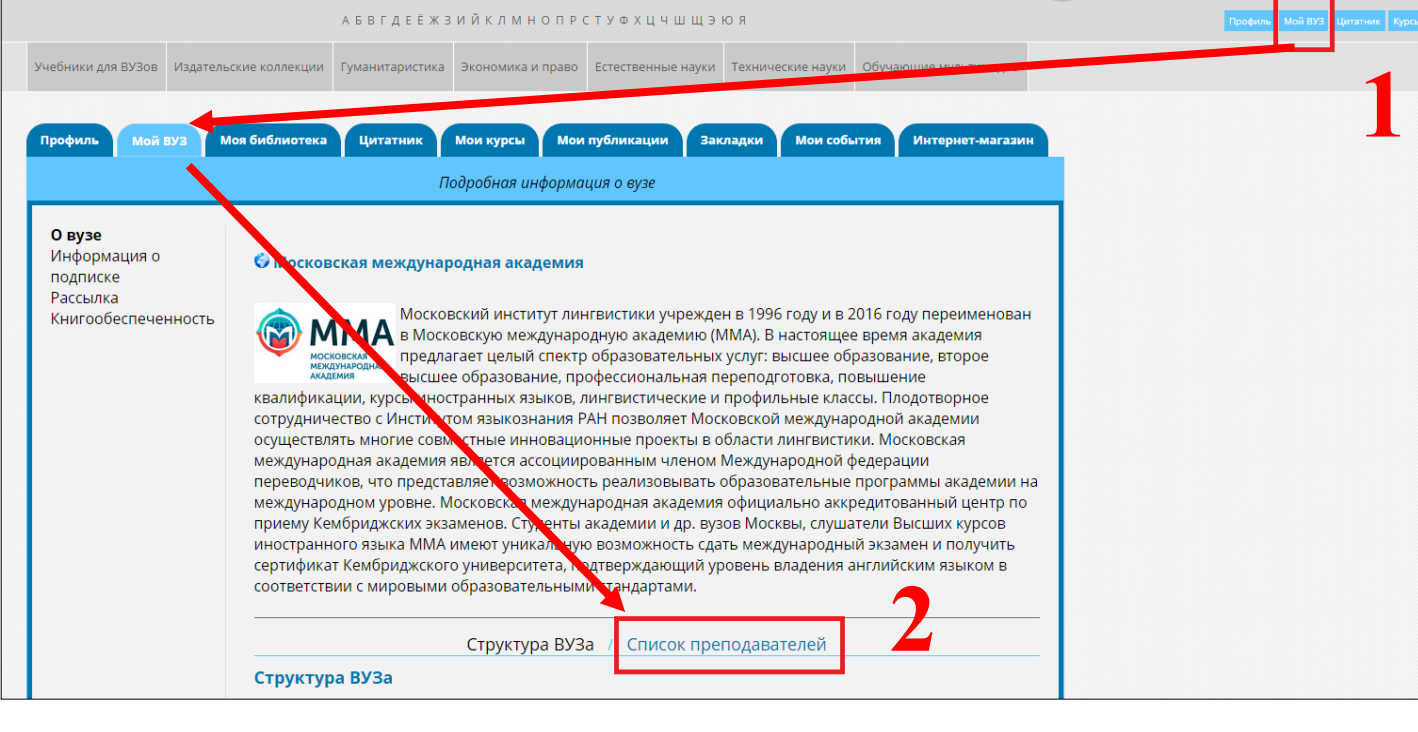

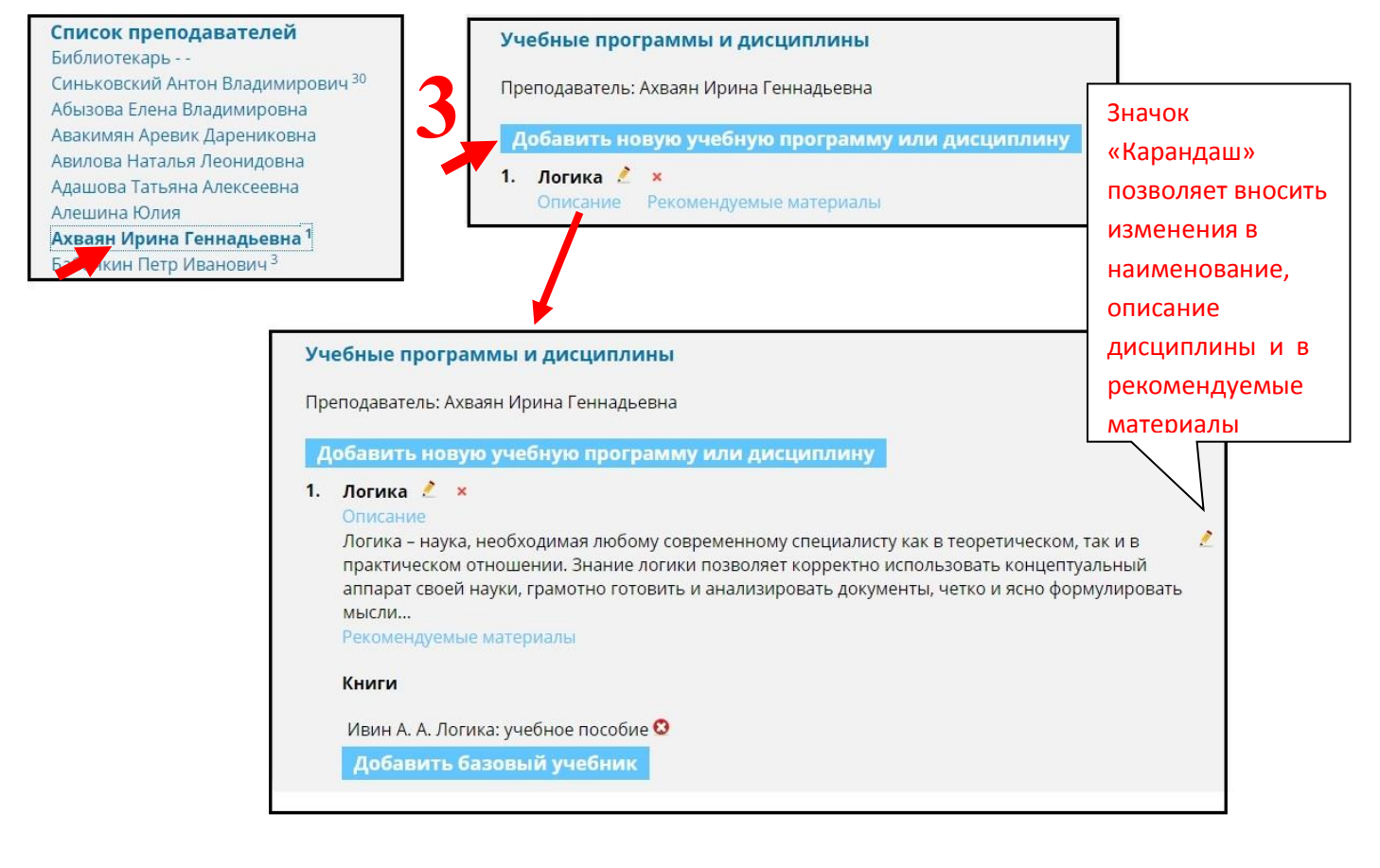

## 3. Как **добавить** книгу в учебную программу в ЭБС «УБО»

1. Найти книгу**,** воспользовавшись поиском по сайту. Введите свой запрос в поисковую строку и выберите один из предложенных вариантов:

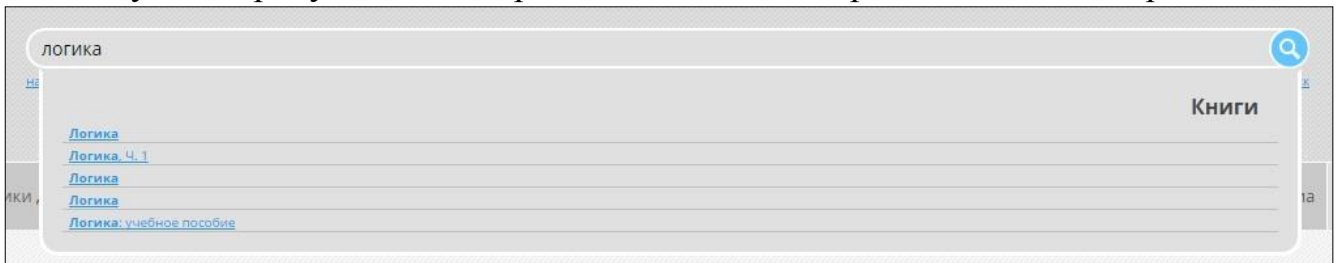

- 2. Выбрать книгу из представленного списка и открыть, нажав на её название.
- 3. Добавить книгу в подборку рекомендуемой литературы, для это нужно нажать на кнопку «Поместить в» и выбрать «Поместить в учебную программу»

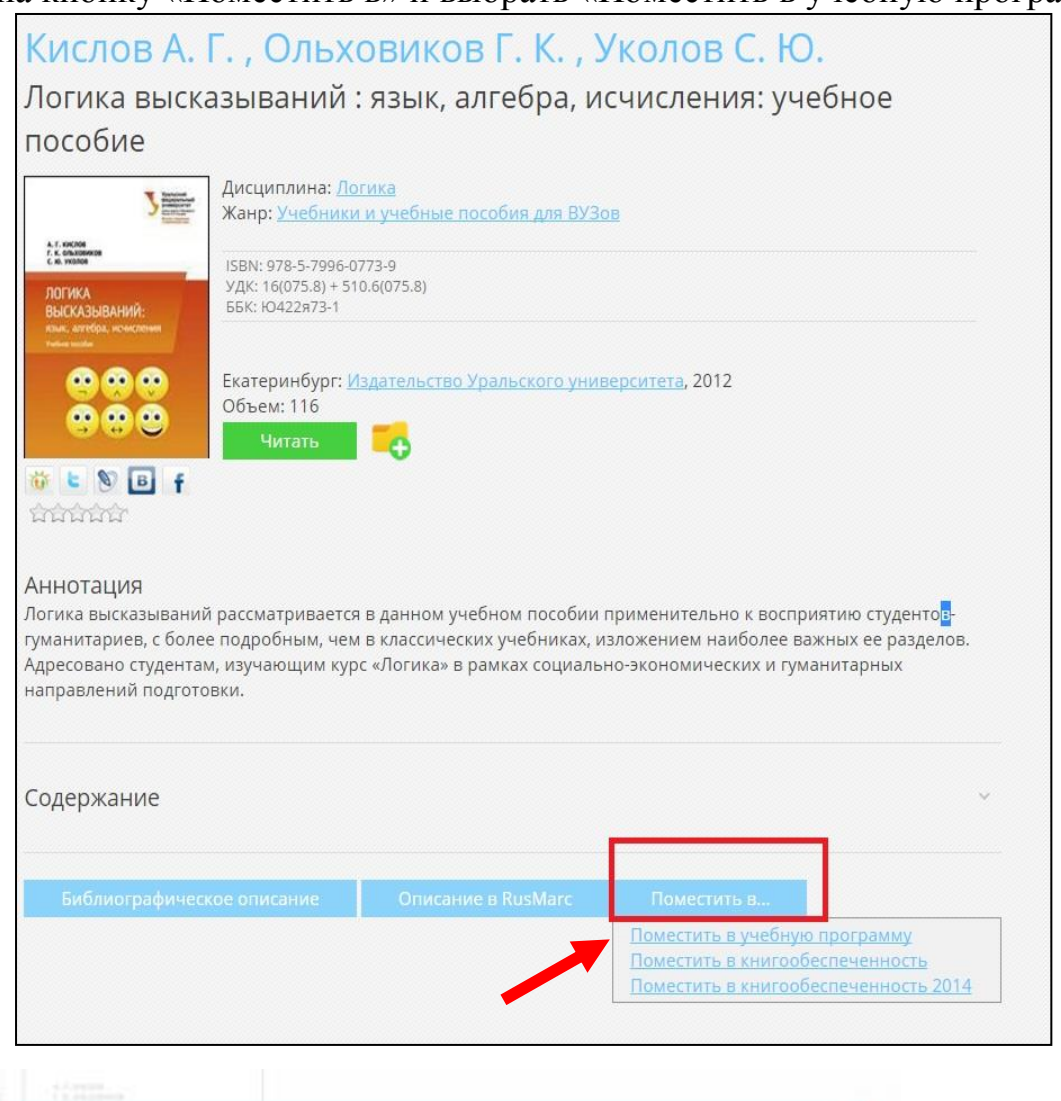

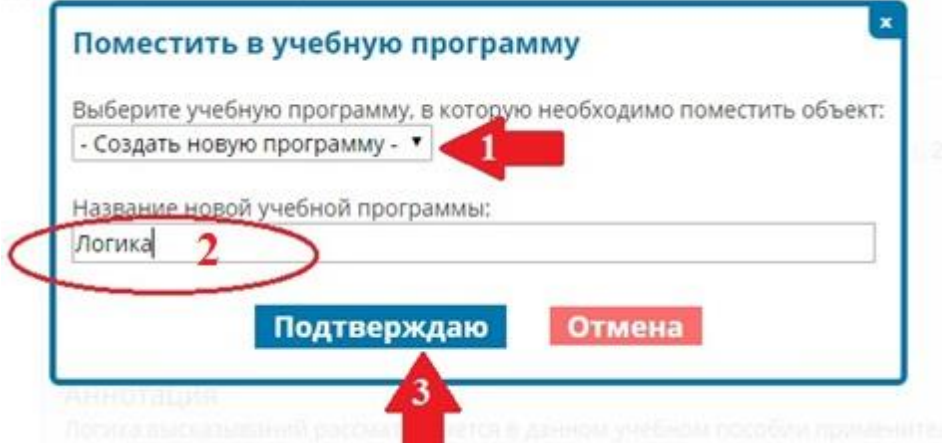

1.Создать новую программу (дисциплину). 2. Дать ей название. 3. Подтвердить.

#### **Либо выбрать из ранее созданных программ.**

10

### 4. Как **добавить документ (РПД)** в учебную программу в ЭБС «УБО»

1. Создать новую учебную программу: зайти в раздел **Мой ВУЗ**, выбрать подраздел **Список преподавателей**, найти себя и нажать кнопку **Добавить новую учебную программу или дисциплину**

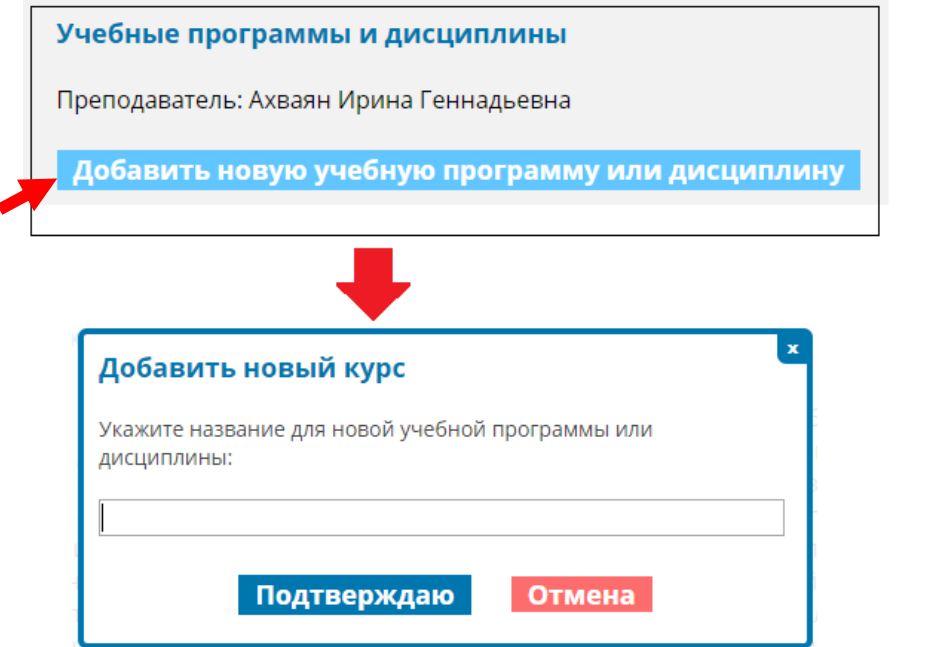

2. Зайти в раздел **Мой ВУЗ** и выбрать подраздел **Публикации ВУЗа**

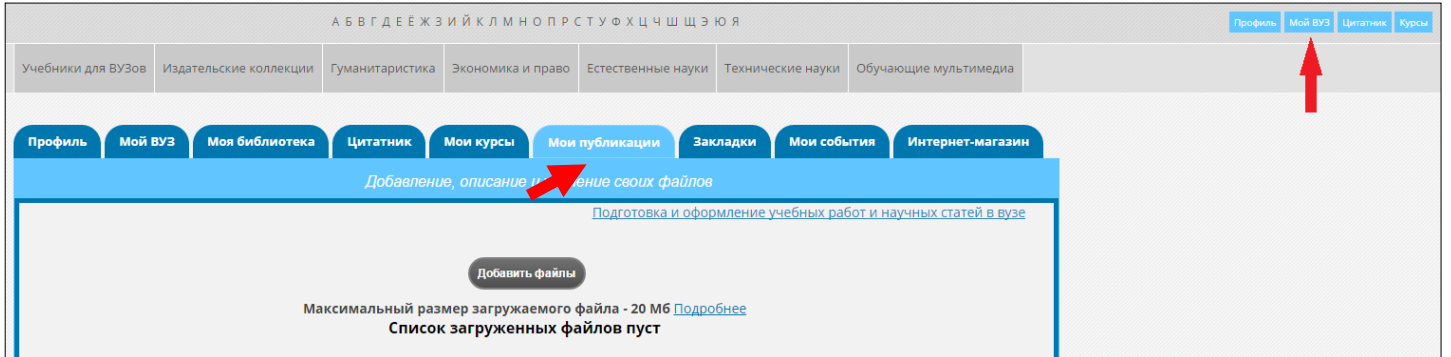

3. Нажать кнопку **Добавить файл** и выбрать подготовленный ранее вами документ; справа представлении интерфейс для работы с загруженным файлом

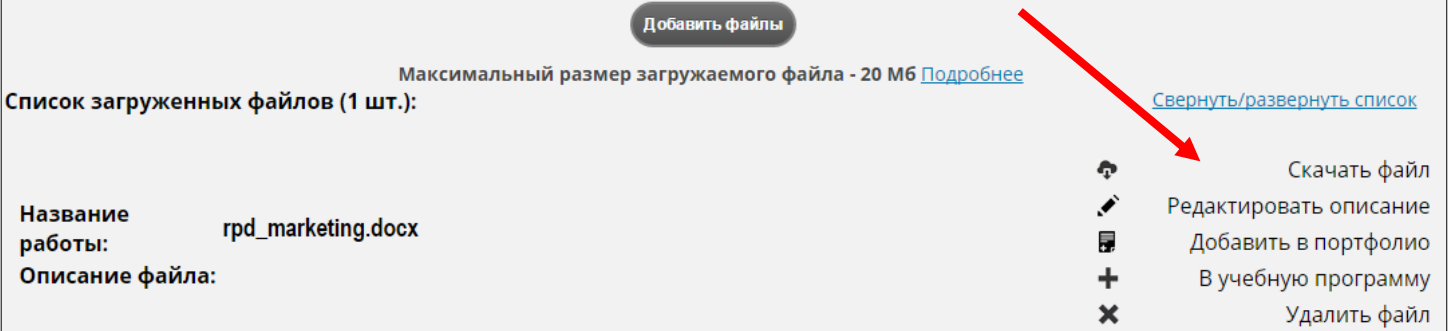

4. Выбрать строку **В учебную программ и** в появившемся окне найти ранее созданную учебную программу по данной дисциплине, таким образом вы добавите в нее загруженный документ (РПД)

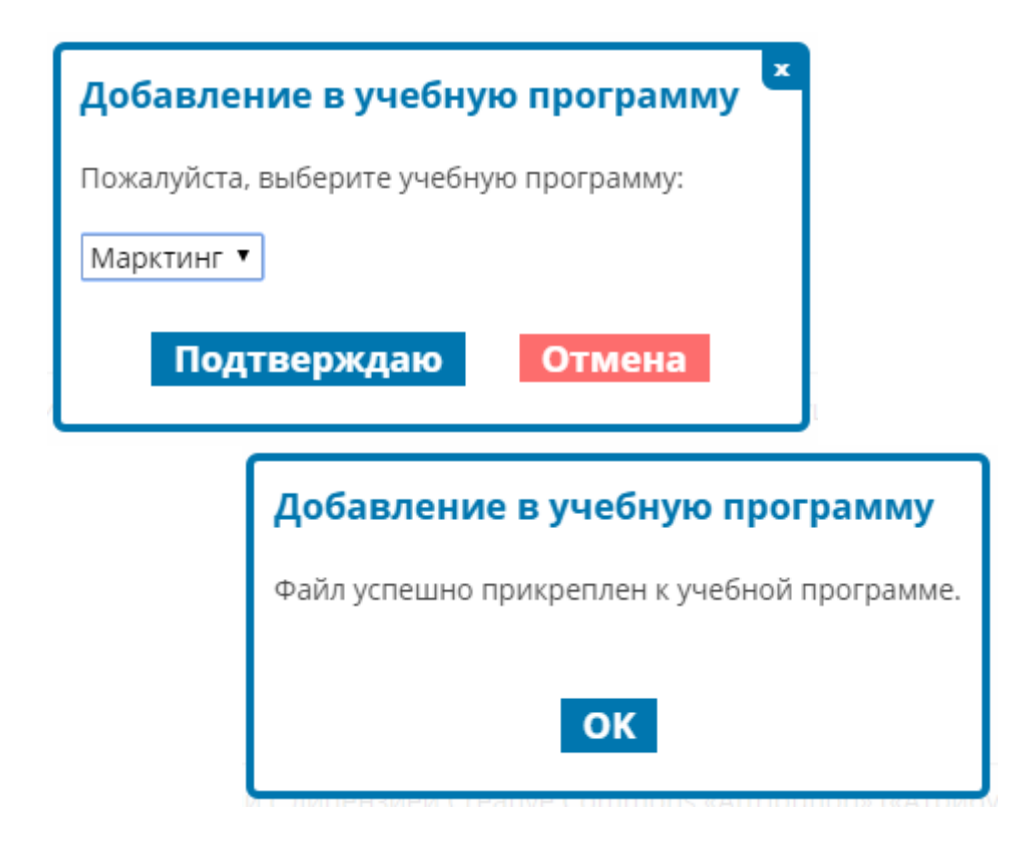

Добавленный документ в вашей учебной программе выглядит следующим образом

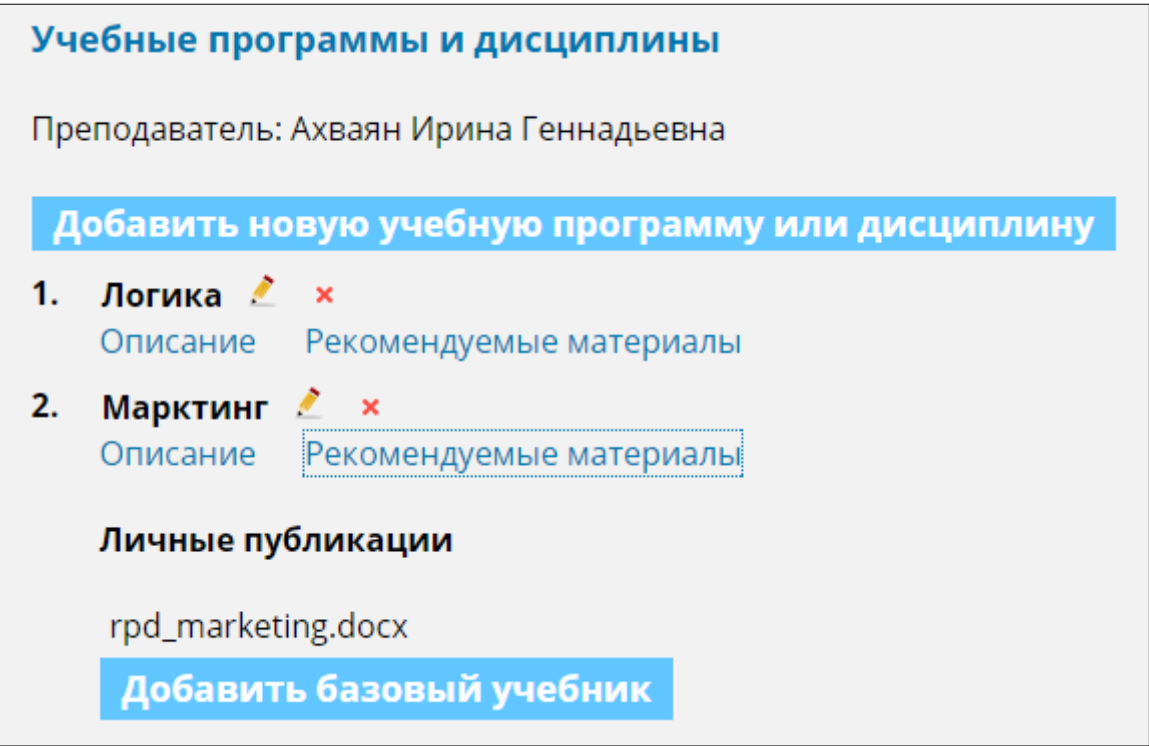

**Следовательно,** любой студент из своего личного кабинета может найти преподавателя и скачать предложенные им документы (РПД) по дисциплинам и ознакомиться с рекомендуемой литературой. Для этого ему нужно выбрать раздел **Мой ВУЗ** и в подразделе **Список преподавателей** найти нужного преподавателя.